## **LDAP Configuration**

Partek Flow user accounts can be tied to an organization's Lightweight Directory Access Protocol (LDAP) database. These can be configured by

administrator accounts using the LDAP Configuration menu (Figure 1). Click on the **internal configuration** contiguration. Enter the settings relevant to your domain. Consult with your organization's LDAP database administrator for assistance with configurations. For more

information about any of the fields, mouse over the  $\bullet$ .

Once the LDAP settings have been successfully configured, proceed to the User management section of the Settings page then click on  $\blacksquare$  Add new user. The Source is… checkbox should be checked and will denote the name of the LDAP configuration entered. Typing a few characters of the username will prompt Partek Flow to suggest users that are available in your LDAP database to add.

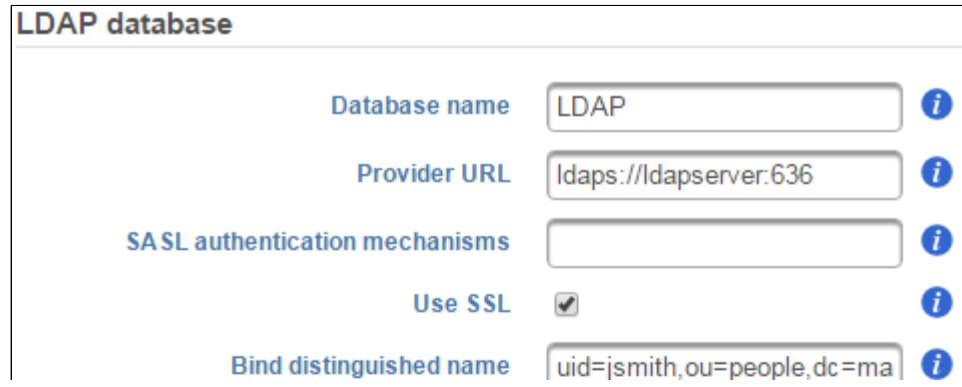

Copyright © 2018 by Partek Incorporated. All Rights Reserved. Reproduction of this material without express written consent from Partek Incorporated is strictly prohibited.

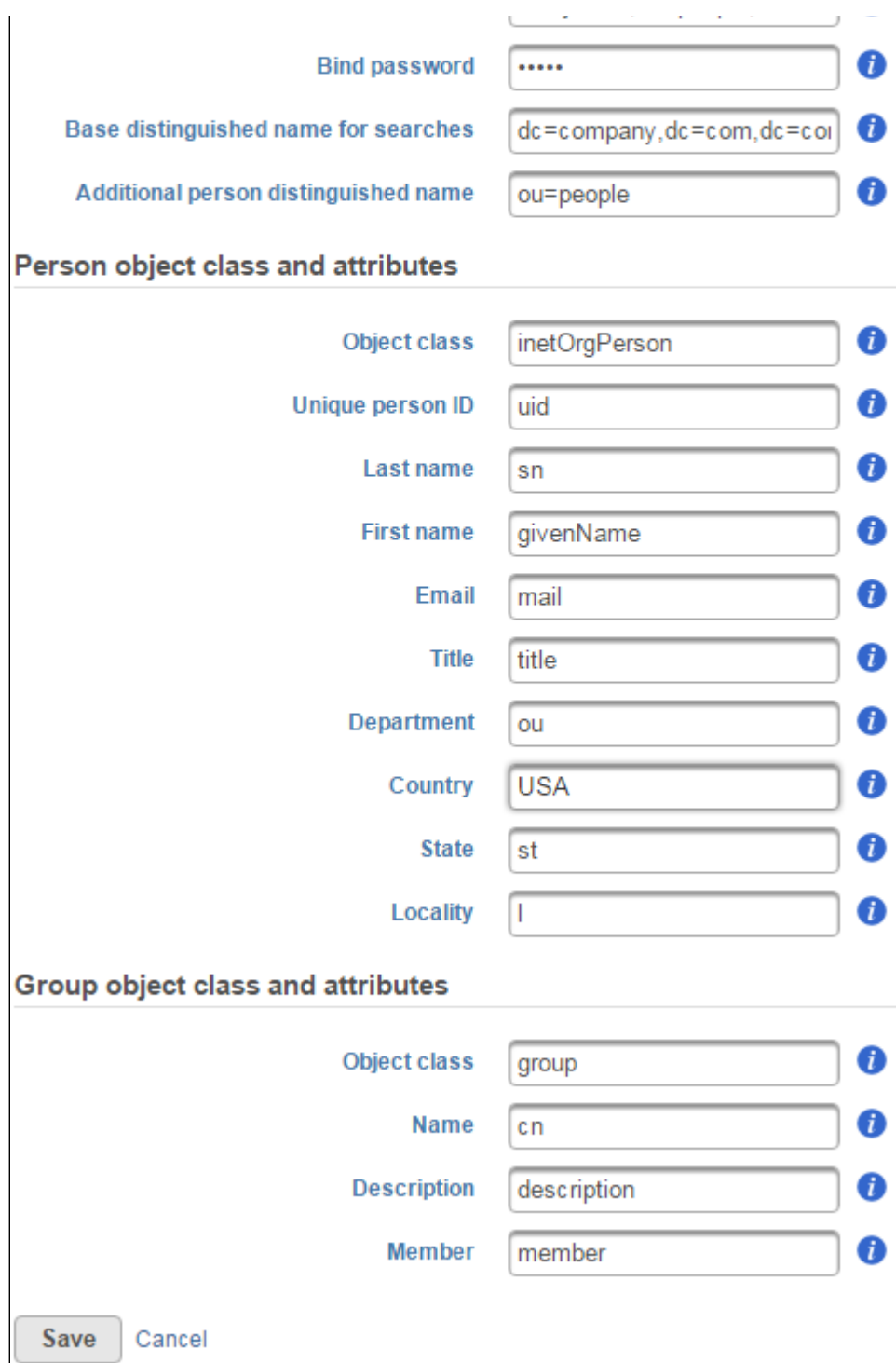

Figure 1. Configuring LDAP settings

## Additional Assistance

If you need additional assistance, please visit [our support page](http://www.partek.com/support) to submit a help ticket or find phone numbers for regional support.

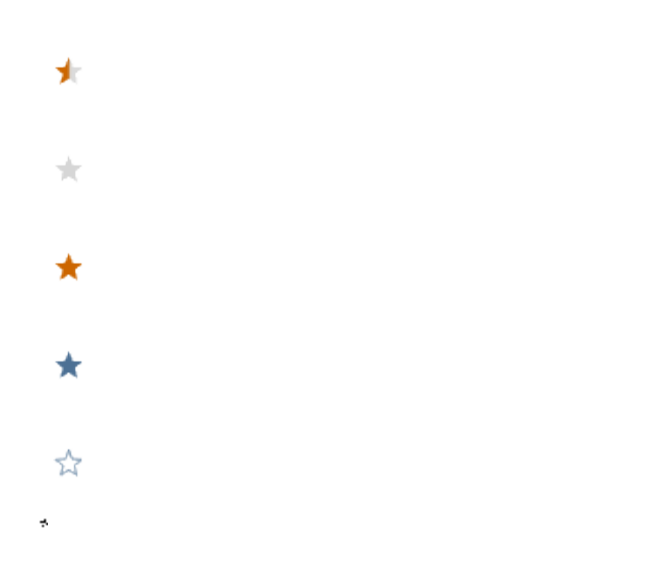

Your Rating: ☆☆☆☆☆☆ Results: ★★★★★ 34 rates